## **WarpVM**<sup>™</sup>AWS Quickstart Guide

 $\blacklozenge$ 

## **STEP 1**

## In EC2, launch a new instance.

- **a.** Choose an Amazon Machine Image: Select the AWS Marketplace tab and search for *Warp*VM. Select WarpVM.
- **b.** Choose Instance Type: Select the c4.2xlarge instance type. This is the only type supported for *Warp*VM.
- **c.** Configure Instance: Select the desired VPC and subnet for your instance. Note that the eth0 interface will be your dedicated manage ment interface.
- **d.** Add Storage: Use the defaults.
- **e.** Add Tags: Optionally add a name for your instance.
- **f.** Configure Security Group: Create/select a security group that allows TCP ports 80 and 443.
- **g.** Review: Verify your choices and then launch the instance.

**STEP 2**

Once the instance boots, you will need to attach 3 additional network interfaces.

- **a.** Create each network interface in a different subnet. You can use the same security group as in step 1.
- **b.** Note that eth1 is not currently used, but it needs to be present.
- **c.** eth2 and eth3 will be the proxied interfaces. eth2 is client side, eth3 is server side. You can assign names to each interface to avoid confusion.
- **d.** Disable Source/Dest. Check on the eth2 and eth3 interfaces.
- **e.** Attach the interfaces in sequential order (eth1, then eth2, then eth3).

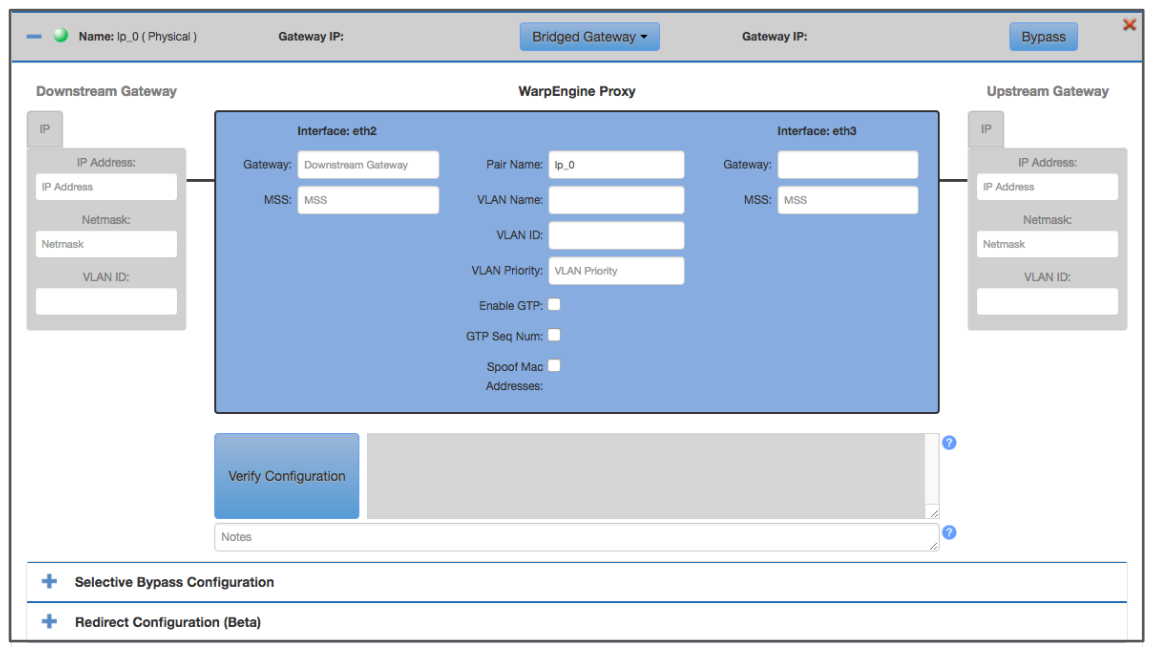

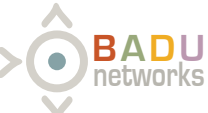

© 2017 Badu Networks. All rights reserved.

## **STEP 3**

Attach an elastic IP to your management interface (eth0)

- **a.** Navigate to that address in your browser
- **b.** You will be redirected to https://<public\_ip>/index.html
- **c.** You may get a security warning from your browser, this is because we use a self-signed certificate. You can safely add an exception for this site.
- **d.** You will then be prompted to log in. Default user is admin, default password is your instance id.

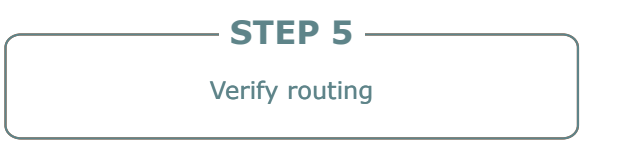

**a.** Make sure that your VPC and subnet routes are set correctly and then you should be able to begin proxying traffic through *War*pVM.

**BADU networks**

**STEP 4** Configure instance

- **a.** Click on the Interfaces tab, then click on the eth2 <-> eth3 subtab
- **b.** Gateway mode will already be selected. Enter the private IP addresses for the respective interfaces (these should match what was assigned when the network interfaces were created in AWS)
- **c.** Specify your gateways for both the client and server sides. These may be the subnet gateway, or it may be the IP of another instance in the corresponding subnet.
- **d.** (Optional) Add any desired bypass rules in the Selective Bypass Configuration
- **e.** (Optional) Add one or more redirect rules in the Redirect Configuration (should only apply when using SNAT)
- **f.** Click the Verify Config button to check the values. Make adjustments if needed.
- **g.** Click the Save button to reboot and apply changes. Rebooting may take up to 3 minutes.

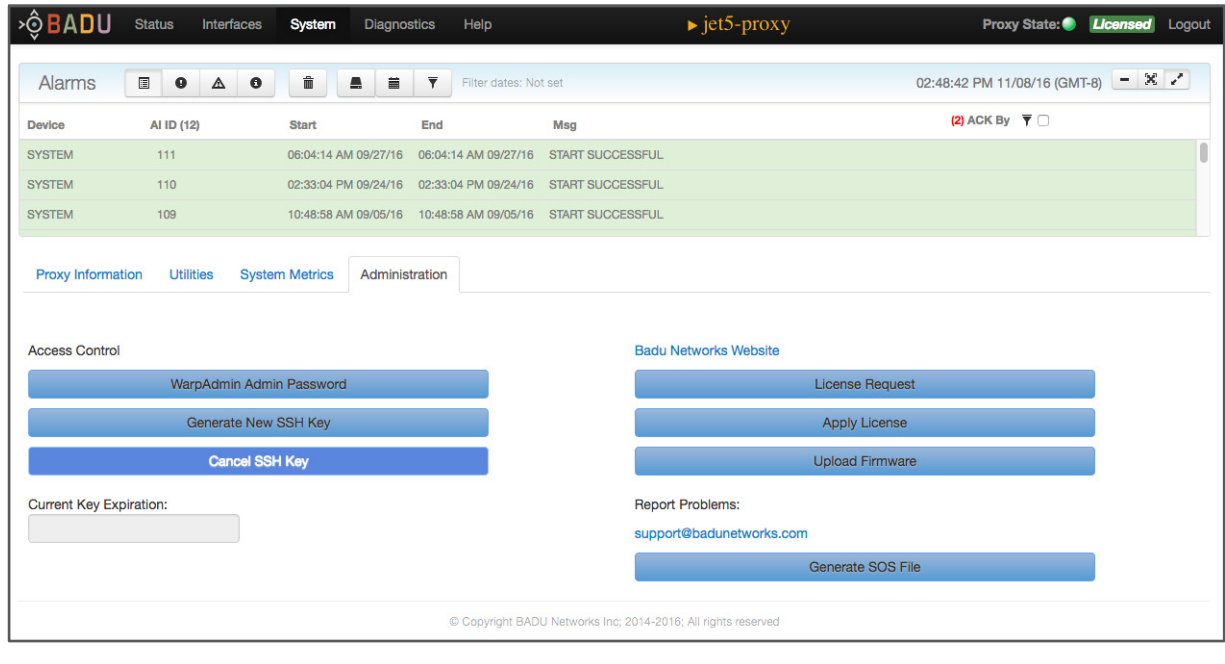